## **2.7 Añadir efectos especiales a una imagen con GIMP**

## **2.7 Aplicar efectos especiales a una imagen**

## **2.7.1 Filtros**

El término "Filtro" proviene de la fotografía tradicional y aludía a una serie de cristales que se situaban delante del objetivo de la cámara para conseguir efectos especiales. Los filtros que proporciona GIMP permiten aplicar a una imagen original un sinfín de efectos de retoque y modificaciones. En esta práctica se explica cómo aplicar un filtro y algunos ejemplos.

- 1. Extrae el archivo **manzanas.jpg** contenido en el ZIP: **manzanas.zip**
- 2. Haz doble clic sobre el acceso directo de GIMP situado en el escritorio.
- 3. Una vez dentro de GIMP, elige **Archivo > Abrir**. Se abre el cuadro de diálogo **Abrir imagen**. Localiza el archivo **manzanas.jpg.** Clic sobre este archivo y pulsa en el botón **Abrir**.
- 4. Para aplicar un tipo de filtro, selecciona la opción de menú **Filtro > …** Elige por ejemplo **Desenfoque [Blur] > Desenfoque de movimiento.**

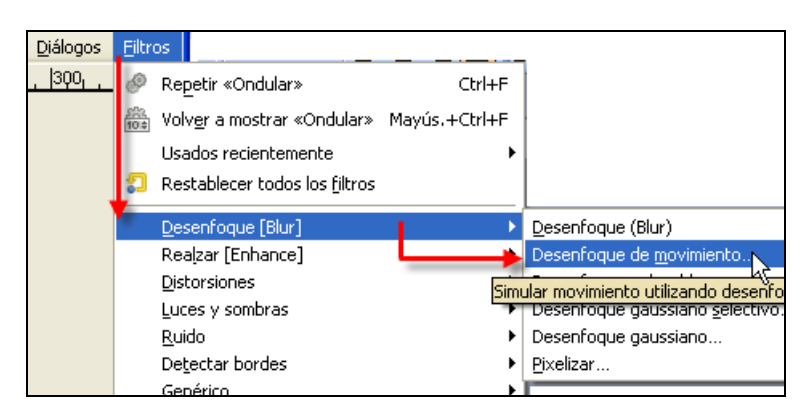

5. A continuación se muestra un cuadro de diálogo donde es posible configurar distintos parámetros del filtro antes de aplicarlo. El tipo de valores dependerá de la clase de filtro elegido. En la mayoría de los casos si se activa la casilla **Vista previa** se dispondrá de una pequeña ventana que permitirá contemplar el resultado final antes de aplicarlo.

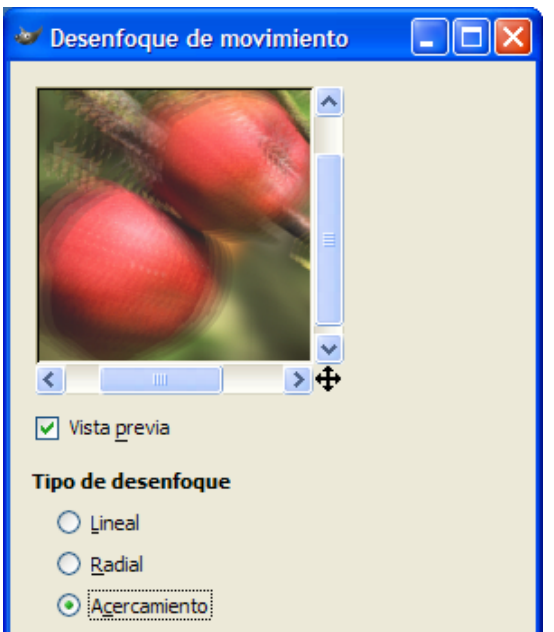

- 6. Una vez realizados los convenientes ajustes en los distintos parámetros del efecto pulsa en el botón **Aceptar** para aplicar los cambios**.** Para deshacer la aplicación de un filtro selecciona **Editar > Deshacer …** o bien la combinación de teclas: **<Ctrl>+<Z>.**  En ocasiones será necesario pulsar reiteradamente esta combinación para restaurar la imagen original.
- 7. Siguiente los pasos 4-6 explora las distintas posibilidades de efectos que puedes conseguir con GIMP. En las imágenes siguientes se recogen algunos ejemplos:

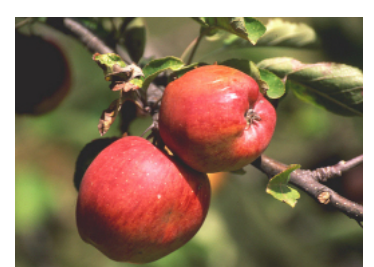

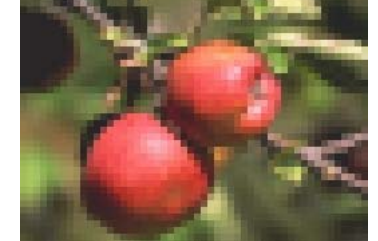

Imagen original Desenfoque > Pixelar Ruido > Esparcir

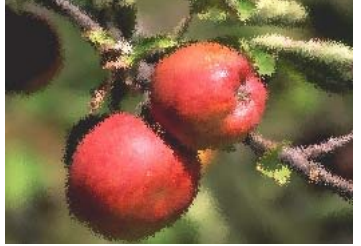

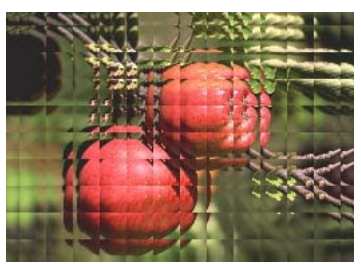

Luces y sombras > Mosaico de cristal

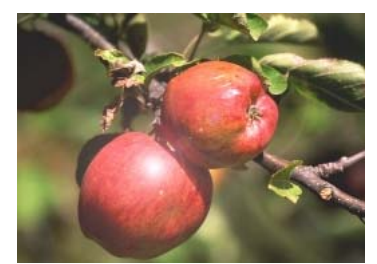

Luces y sombras > Destello de lente Distorsiones > Ondular

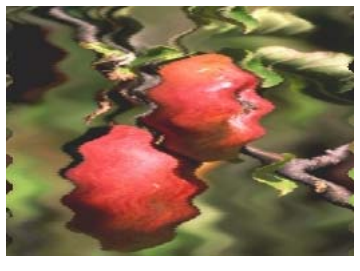

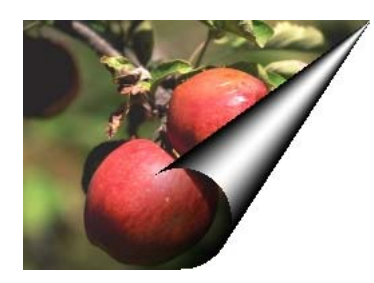

Distorsiones > Página doblada Artísticos > Aplicar lienzo Decorador > Diapositiva

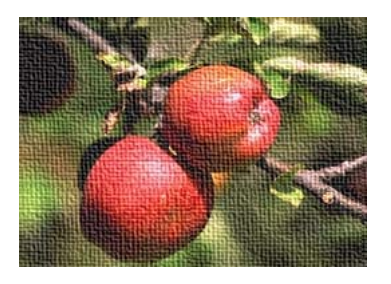

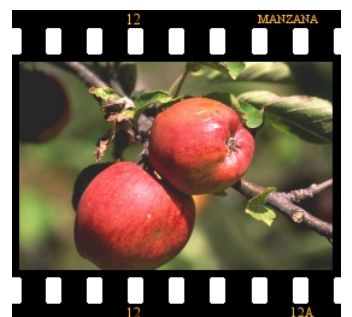

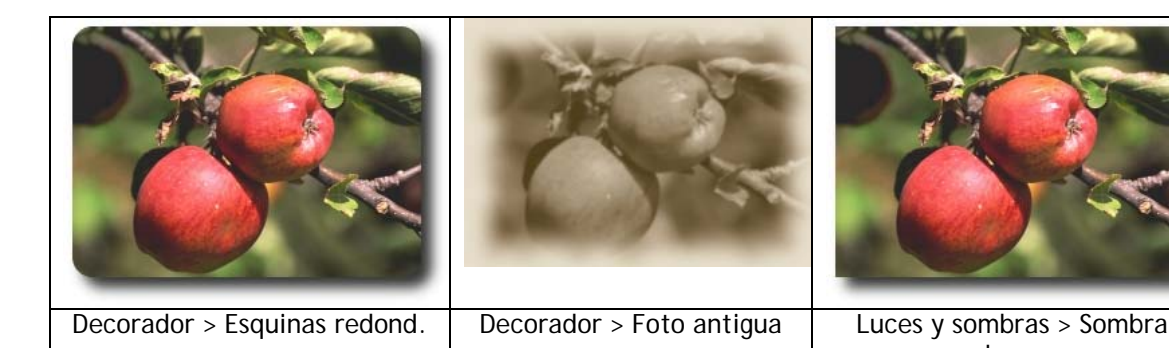

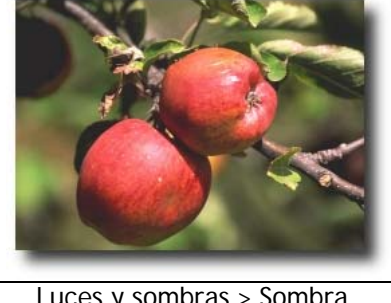

base

8. Para guardar la nueva imagen creada, en la barra de menú de esa imagen selecciona **Archivo > Guardar como …**

9. En el cuadro de diálogo **Guardar imagen** introduce un nombre de archivo distinto de la imagen original para no sobrescribirla. Por ejemplo: **manzanas\_lienzo.jpg** y para terminar pulsa en el botón **Guardar.**

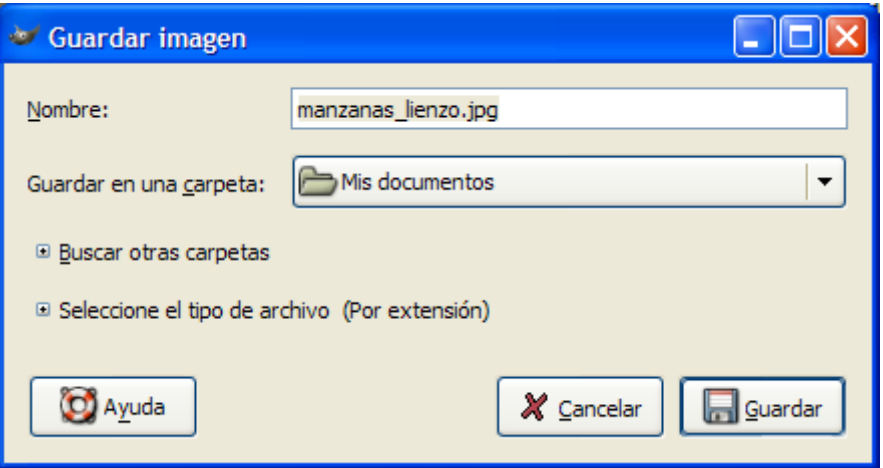

10. Se muestra el panel **Guardar como JPEG.** Ajusta la calidad en un valor 80-100 % y confirma pulsando en el botón **Aceptar.**

## **2.8.2 Textos con efectos especiales**

GIMP proporciona herramientas sencillas para el diseño de un banner de texto. Éste se puede utilizar como encabezado de una página web.

- 1. Desde la ventana principal de GIMP selecciona **Archivo > Nuevo.**
- 2. En el cuadro de diálogo **Crear una imagen nueva** introduce las dimensiones, por ejemplo, **468** y **60** en las casillas **Anchura** y **Altura** respectivamente.

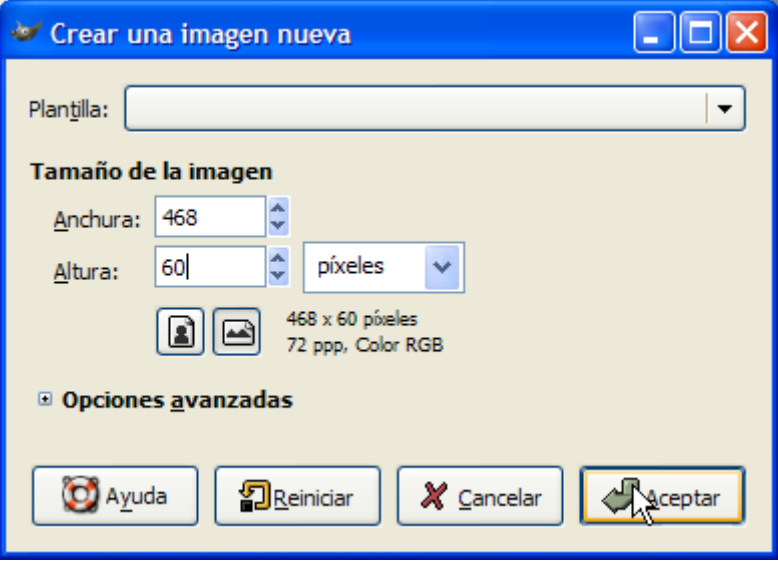

- 3. Pulsa en el botón **Aceptar**.
- 4. Para visualizar el panel de opciones de una herramienta, en la ventana principal, selecciona **Archivo > Diálogos > Opciones de herramienta**.
- 5. Haz clic sobre la herramienta **Texto** en el cuadro de herramientas.

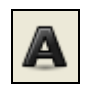

6. En el panel de **Opciones de herramienta** elige como tipo de fuente **Arial Black** y como tamaño **72 puntos.** 

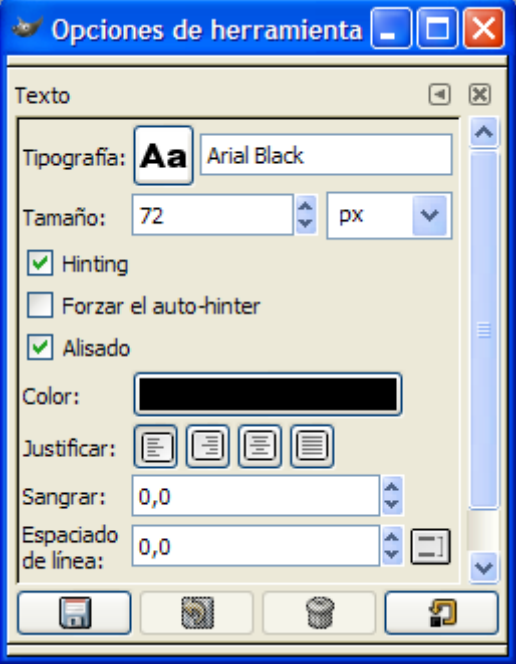

- 7. Clic sobre la casilla **Color** de las opciones de herramienta**.** En el cuadro de diálogo **Color del texto** que se despliega selecciona el color negro. Existen varios procedimiento alternativos para ello:
	- Teclear el valor hexadecimal **000000** del color negro en la casilla **Notación HTML**
	- Clic en la esquina inferior izquierda de la paleta de colores.
	- Introduce los valores 0-0-0 en las casillas **R-G-B** (Red-Green-Blue = Rojo-Verde-Azul).

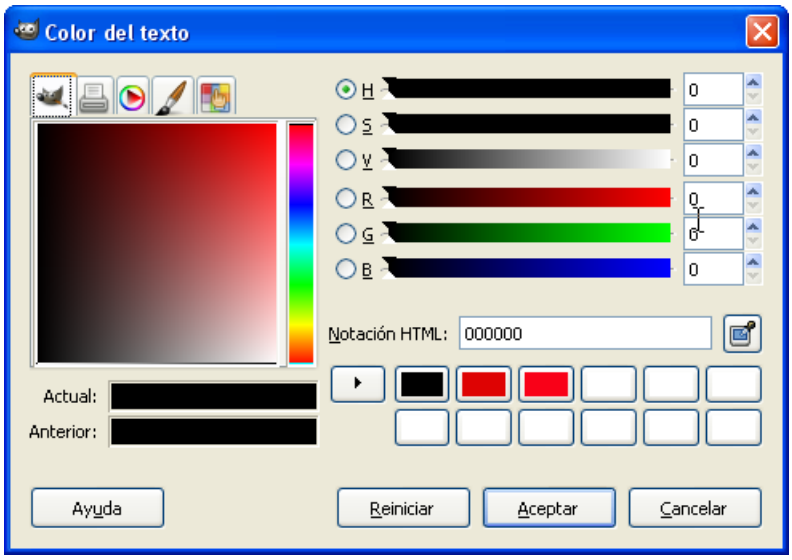

8. Una vez elegido el color pulsa en el botón **Aceptar**.

9. Clic sobre el lienzo de la imagen y en el cuadro **Editor de textos de El Gimp** teclea el texto. Por ejemplo: **GIMP**. Para terminar pulsa el botón **Cerrar**.

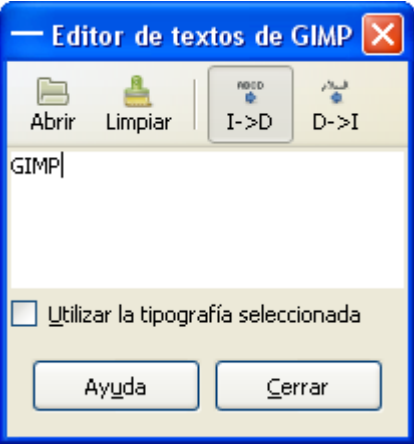

10. En el cuadro de herramientas de GIMP elige la herramienta **Mover capas y selecciones.** 

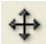

11. Sitúa el puntero del ratón sobre el cuadro de texto y cuando el puntero adquiera la apariencia de una cabeza de flecha negra, arrastra y coloca para centrar el texto.

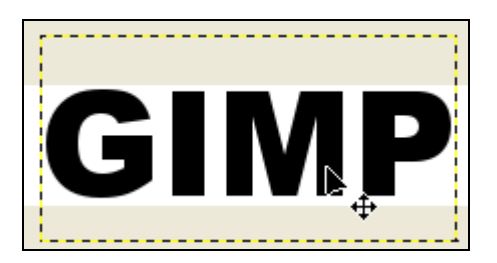

- 12. Para aplicar un efecto especial al texto selecciona por ejemplo: **Filtros > Alfa a logotipo > Bovinación.**
- 13. En el cuadro de diálogo de **Opciones** admite los parámetros por defecto y pulsa en el botón **Aceptar.**
- 14. Al cabo de unos instantes se ha creado un atractivo rótulo.

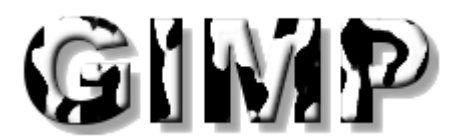

15. Para deshacer la aplicación de este efecto, en la ventana de la imagen elige **Editar > Deshacer.**

16. Repite los pasos 12-15 para probar otros efectos especiales sobre el texto. A continuación se proponen algunos.

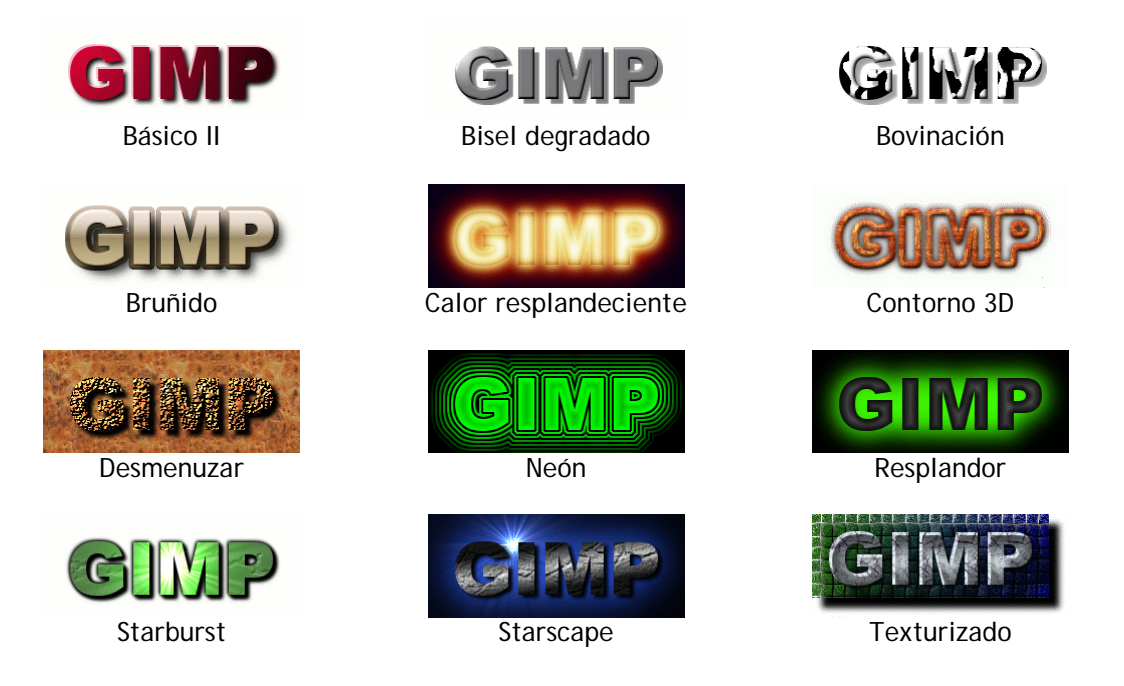

- 17. Para guardar un banner selecciona **Archivo > Guardar como …**
- 18. Introduce como nombre, por ejemplo, **banner.gif** . En este caso es conveniente guardarlo en formato GIF. Si al definir la extensión del archivo (.gif) eliges este formato GIMP te mostrará un cuadro de diálogo **Exportar archivo**. Acepta las opciones por defecto pulsando directamente en el botón **Exportar.**

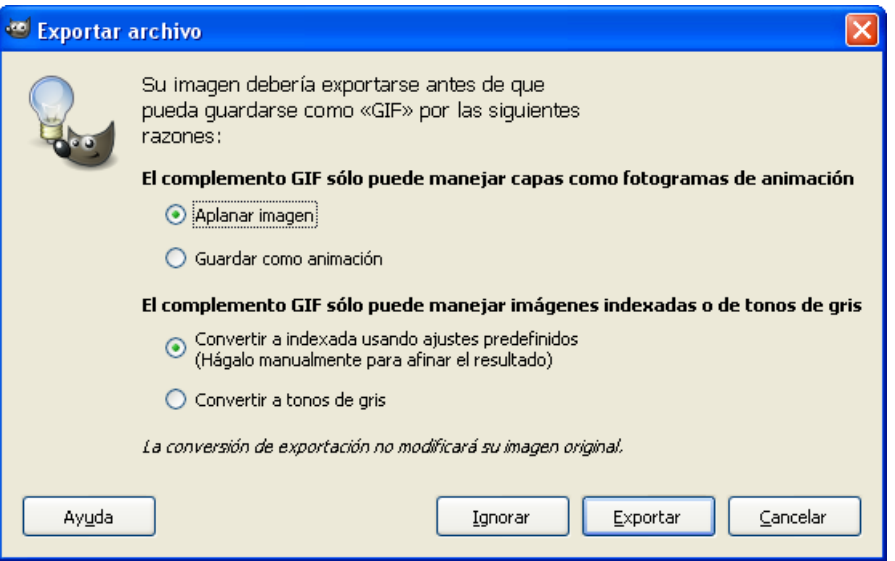

19. A continuación se mostrará un cuadro de diálogo **Guardar como GIF**. Pulsa en el botón **Aceptar**.

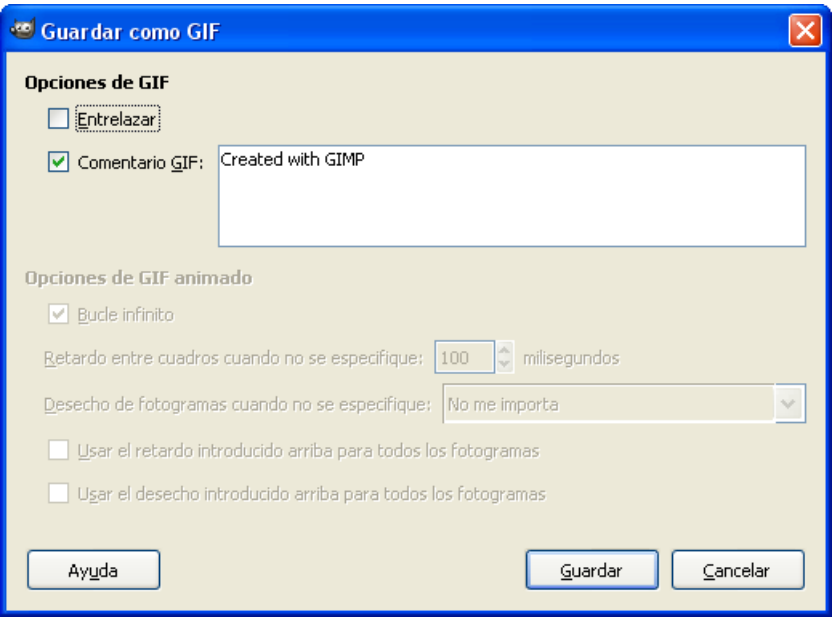